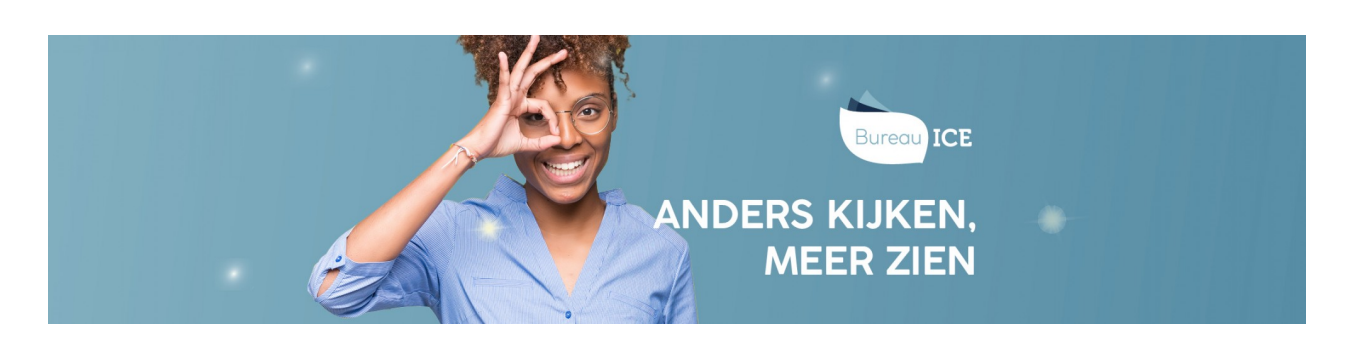

## DE TOETS IS VRIJGEGEVEN OP EEN LATER MOMENT

Onder het tabblad 'Toetsen=>Overzicht' is te zien dat de toets de status 'geblokkeerd' heeft. Navigeer naar 'Toetsen=>Vrijgeven' en open het tabblad 'Op groepsniveau' of 'Gebruikersniveau' afhankelijk van het niveau waarop de toets is klaargezet. Zoek vervolgens op de gewenste toets, cursist of groep. Onder het kolom 'Vrijgeven' staat de datum en het tijdstip vanaf wanneer de toets is vrijgegeven. Wanneer de vrijgeefdatum en het tijdstip in de toekomst liggen, kunt u dit aanpassen naar de huidige datum en het huidige tijdstip. Zet een vinkje om de betreffende toets te selecteren. Kies vervolgens bij acties voor vrijgeven.

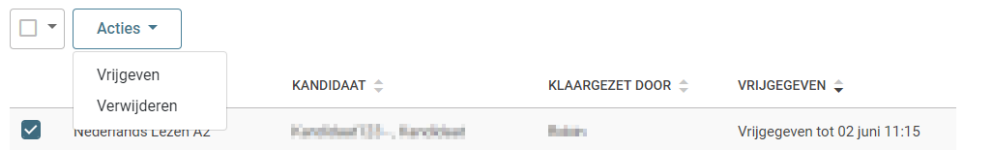

U ziet vervolgens het volgende scherm. Maak gebruik van het datumfilter om de datum en tijdstip waarop de toets moet worden vrijgegeven aan te passen. Ga voor meer informatie over het vrijgeven van toetsen naar **toetsen [vrijgeven](http://handleiding.toets.nl/toetsen-vrijgeven-1054)**.

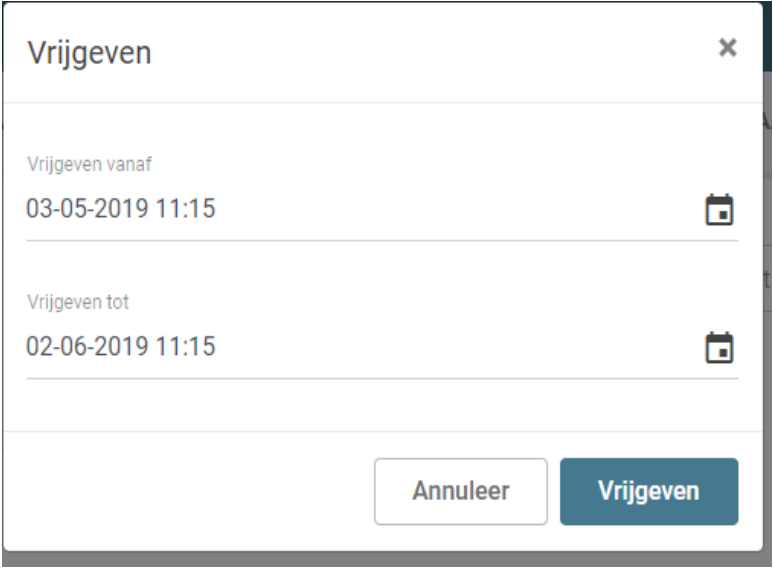